## School Search & Apply

## **SCHOOL LISTING:**

You can view all the available schools with the help of **SCHOOL LISTING** option.

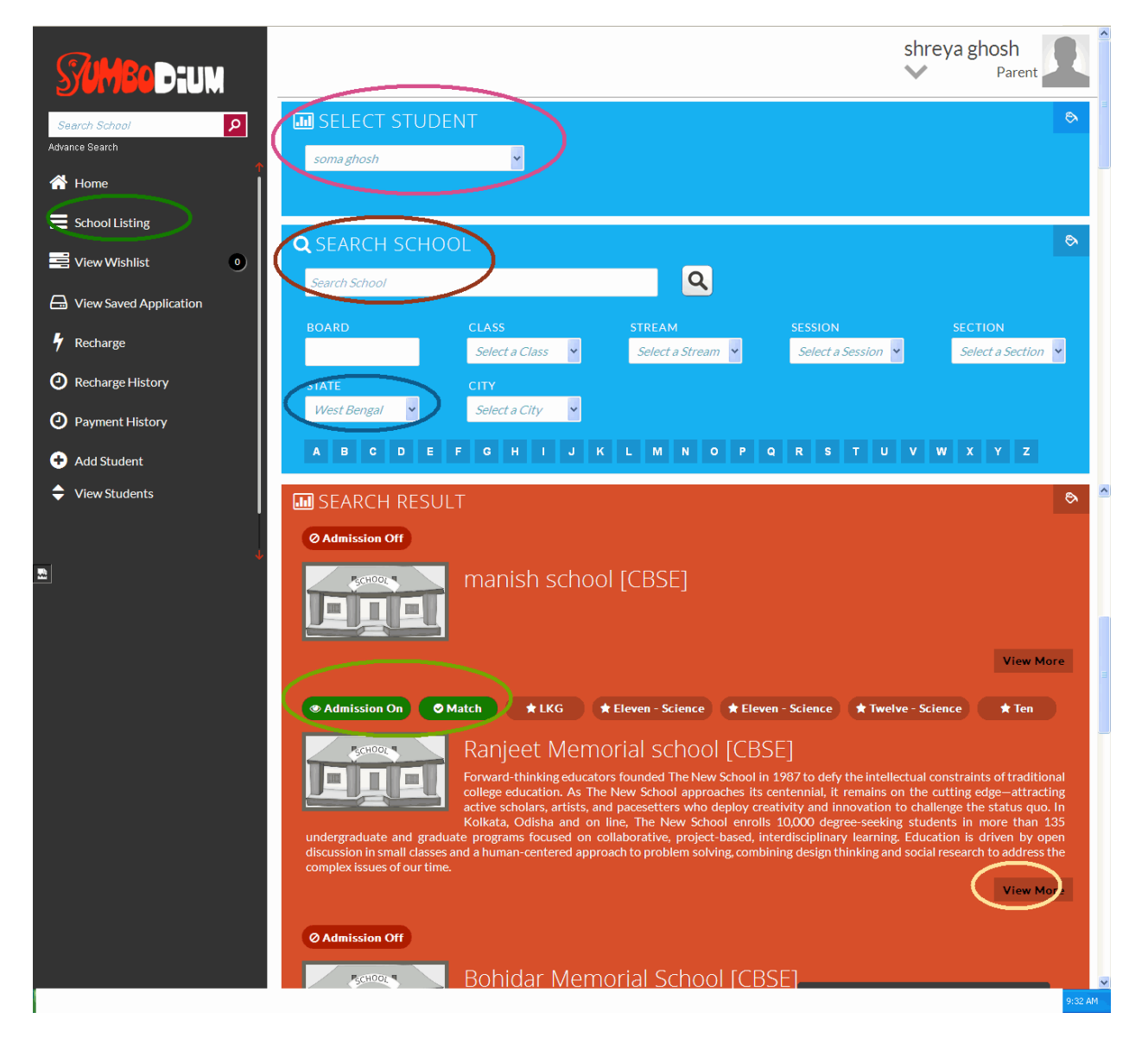

 **Enter the child's name in the space provided under the option "SELECT STUDENT" and then enter the relevant school name in**  **the space provided under the "SEARCH SCHOOL" option and then click on to search.**

- **The list of school's will appear on the basis of the details that has been updated at the time of registering the student and the same will reflect as a "MATCH" or "MISMATCH" with the respective schools.**
- **Also note that you can apply for only those schools whose profiles are matching with that of your child.**
- **Once your child's profile is matching with that of the school then you can click on the "VIEW MORE" option to get more important details regarding the school.**

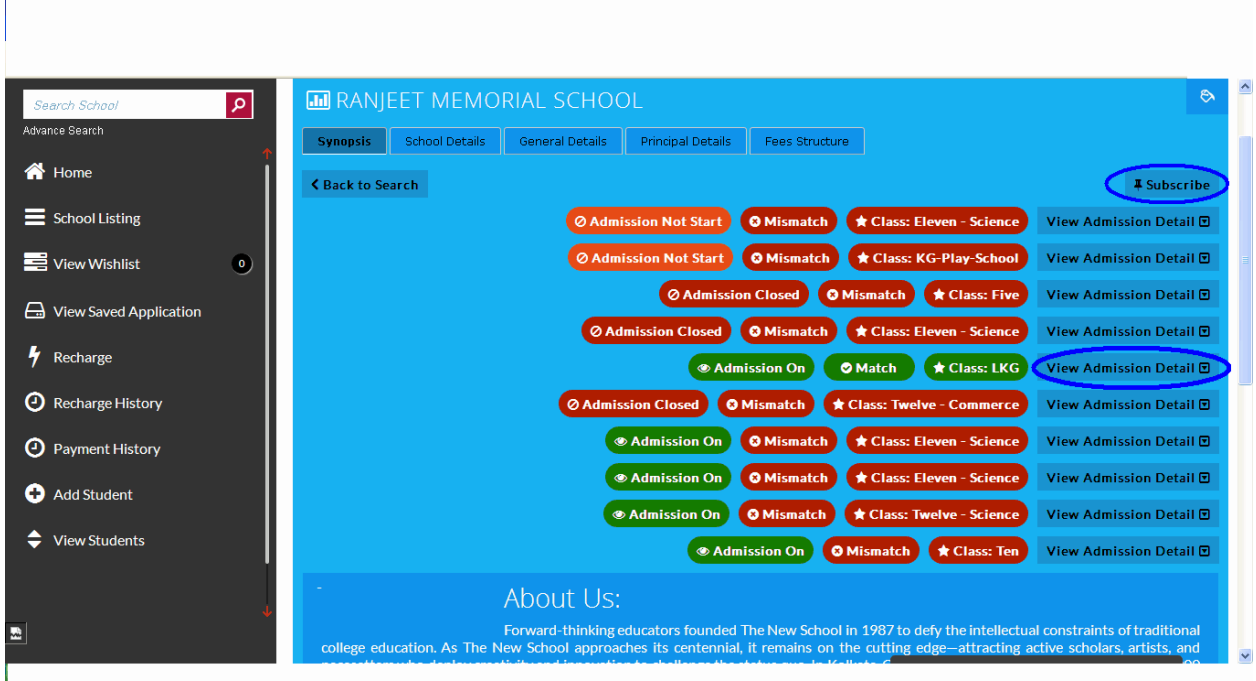

- **In order to receive all the updates and notifications from the school, you can click on the "SUBSCRIBE" option.**
- **To view Admission Detail click on "View Admission Detail" button**

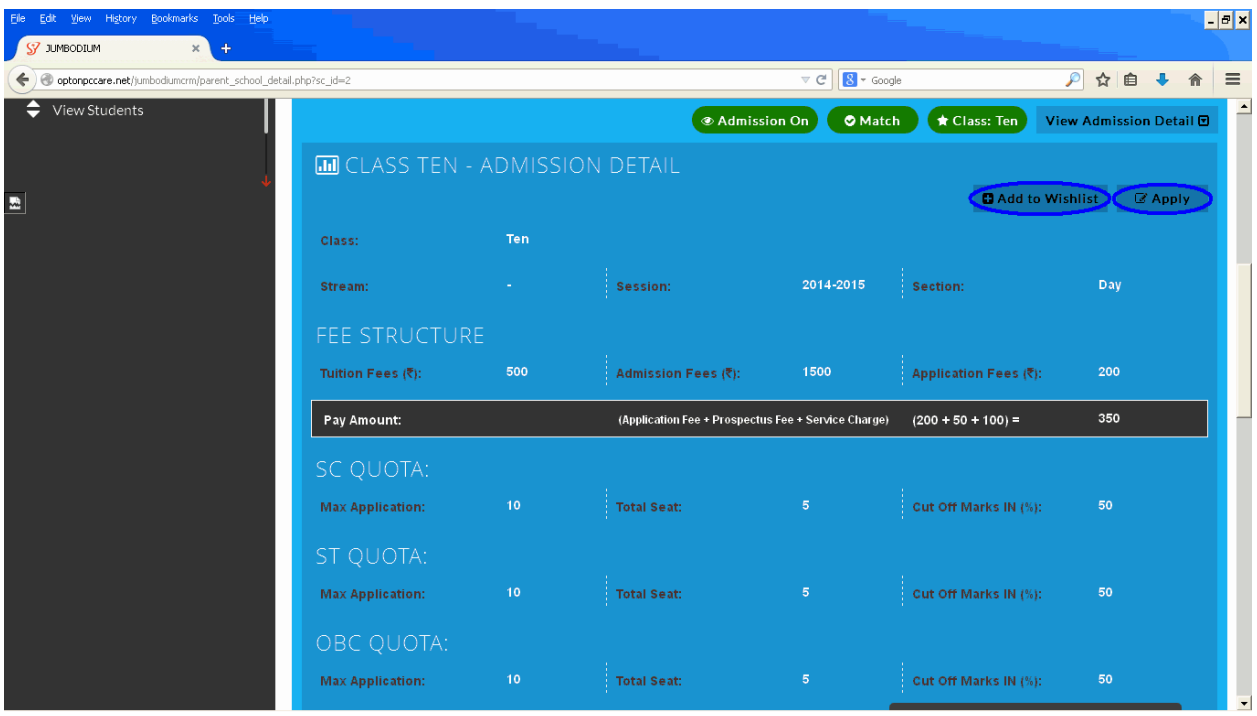

- **In ADMISSION DETAIL section you can get all information of that admission and what amount you need to pay for that.**
- **You can also apply for admission to that particular school with which the profile is matching. You can apply a single admission by "Apply" button.**
- **Or To apply multiple admissions you can also add the schools to your "WISHLIST" by "Add to Wishlist" button.**

## **VIEW WISHLIST:**

In this section you can view your favorite list of schools for your child/children to which you want to apply.

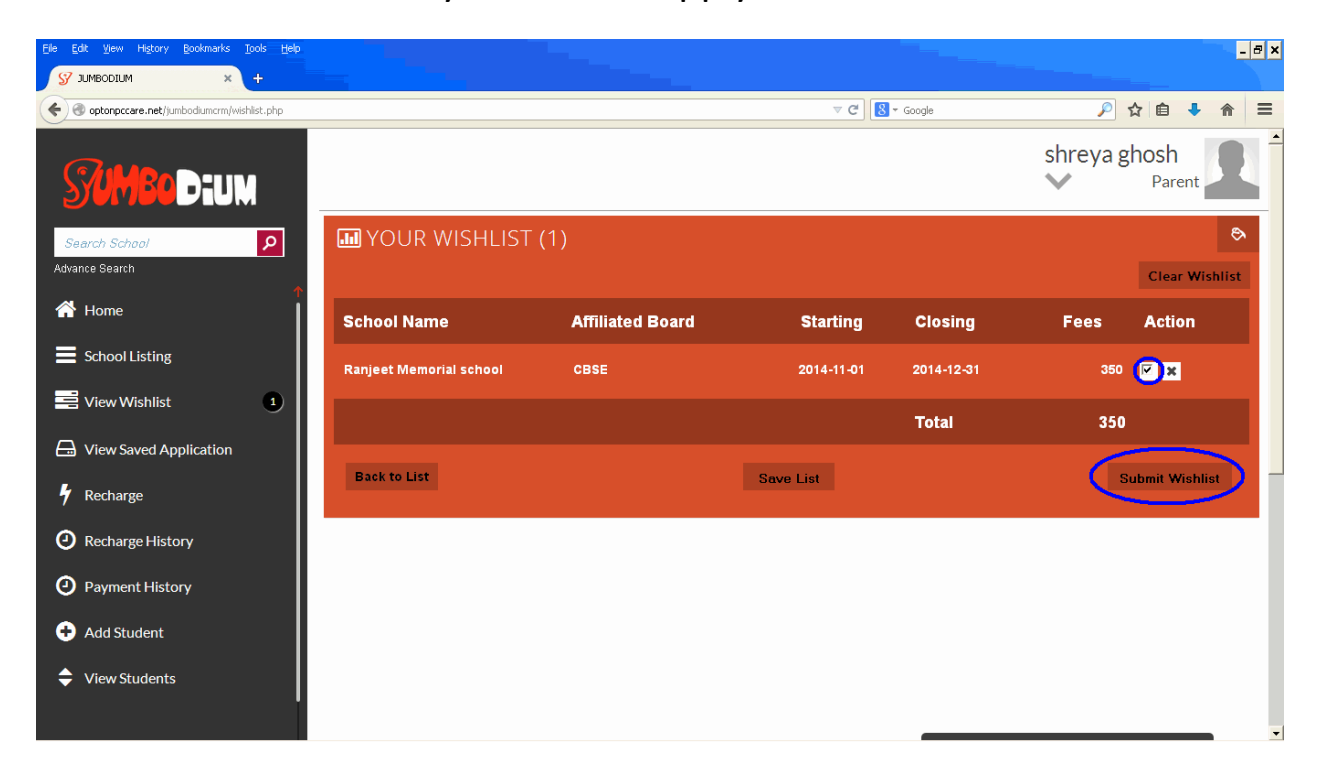

- **BACK TO LIST** On clicking to the said option, you will return back to the School Listing page.
- **SAVE LIST** On clicking to the save list option, you can save the list of schools that you have already added.
- **SUBMIT LIST** On clicking to the submit list option, you can apply to the schools of your choice at a time to all. You need to select the school admissions on the list by clicking the checkbox in the **Action** column before submission.

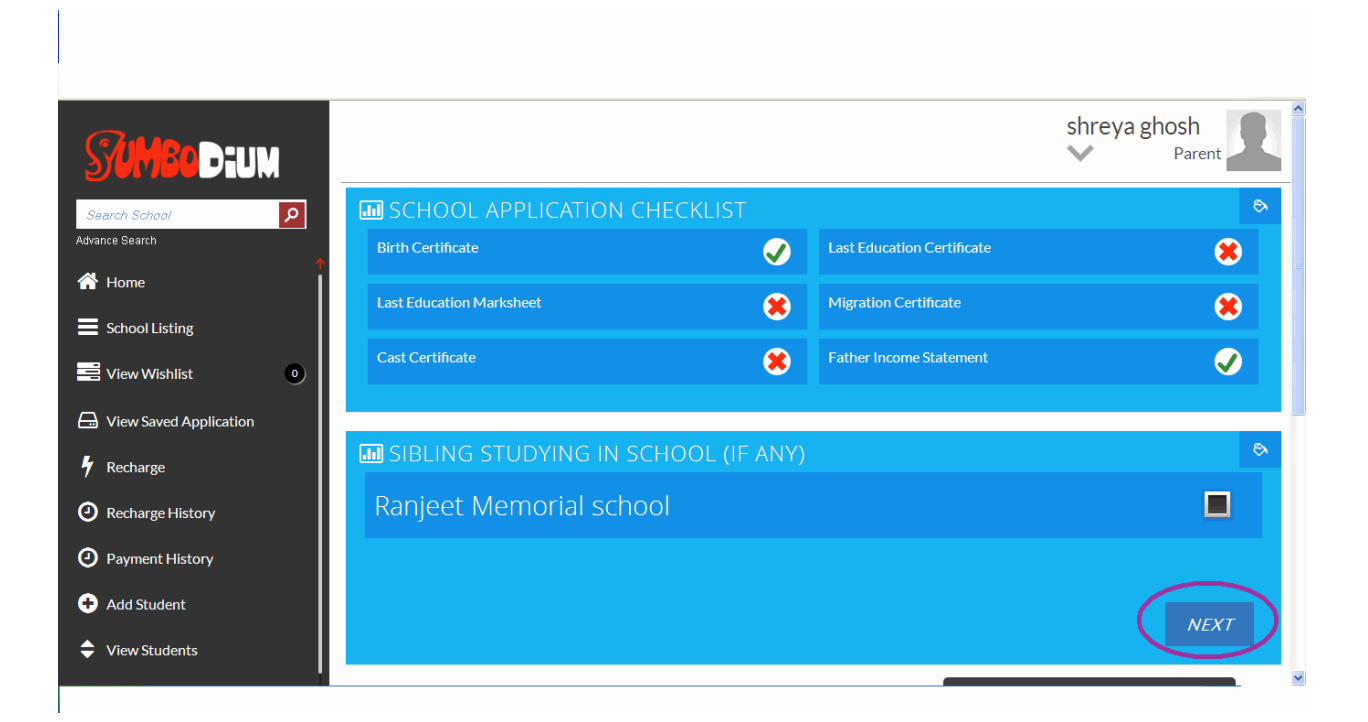

- **Then you come to the SCHOOL APPLICATION CHECKLIST page. Here you can check the list of required documents needed for application and which of these the applicant student has.**
- **Below you can provide the details of student's sibling if he/she belongs to the same school.**
- **Click the NEXT button to go to the next page.**

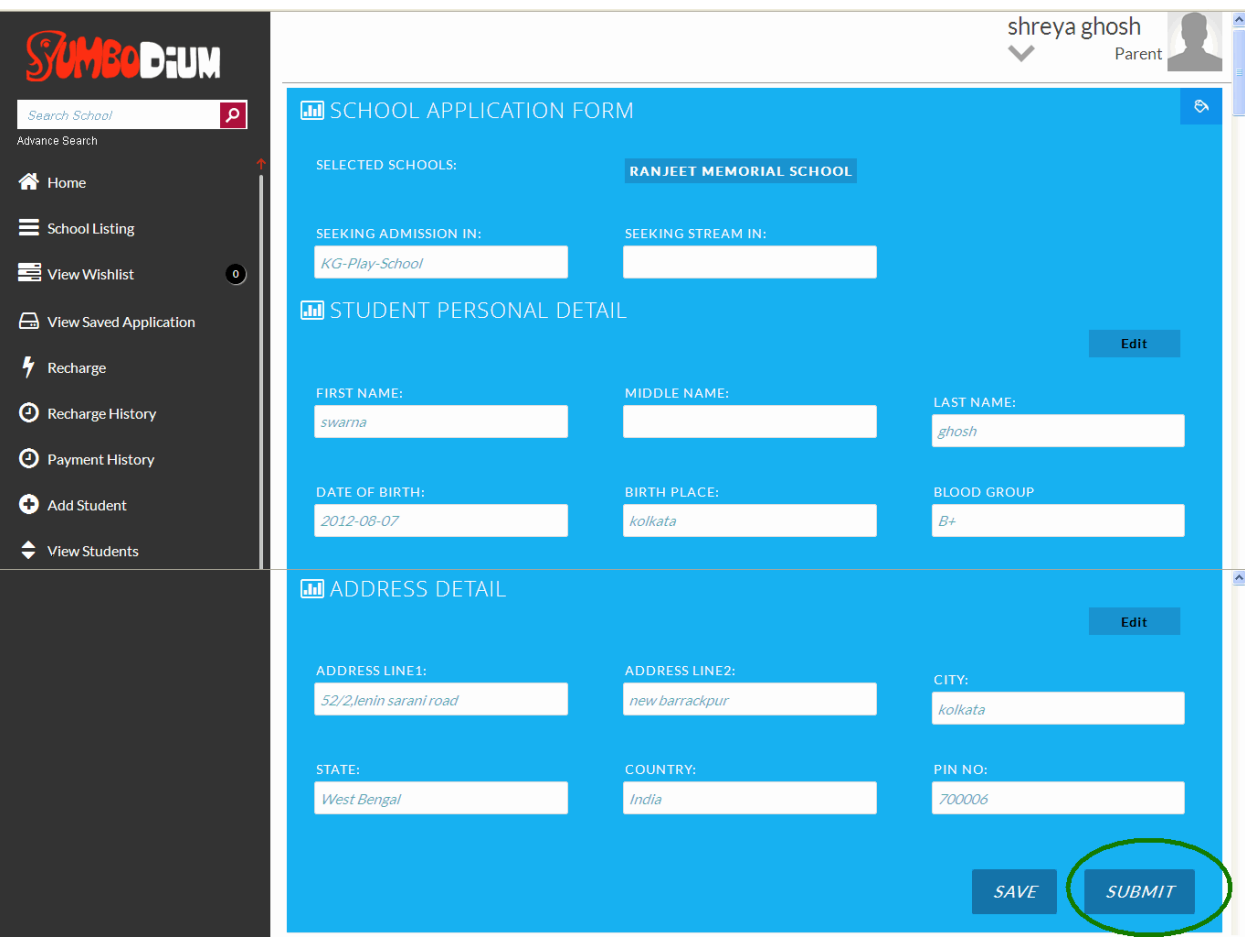

- **In School Application Form you get the auto populated details of the student profile along with selected school names. Click SUBMIT to submit the School Application Form.**
- **Alternatively you can SAVE the School Application Form for future use if you have not sufficient ACTIVE BALANCE.**

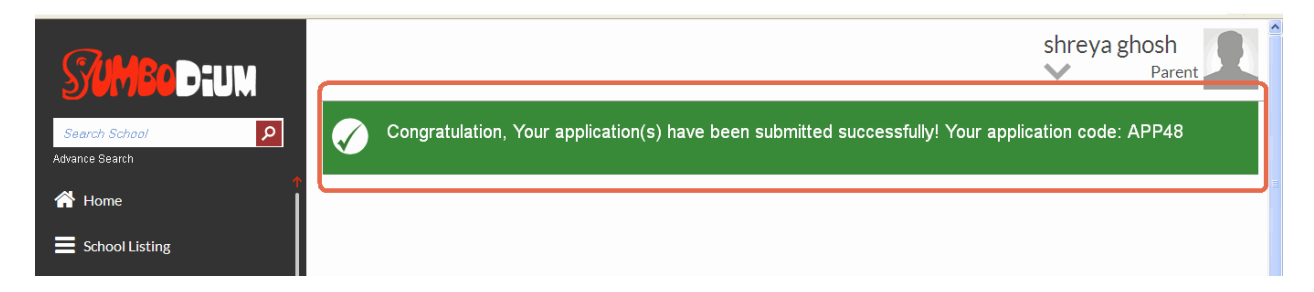

 **On successful submission of the School Application Form you get a congratulation message along with a specific Application Code.**

## **VIEW SAVED APPLICATIONS:**

This section will reflect the total number of pending applications that you have to apply for different schools.

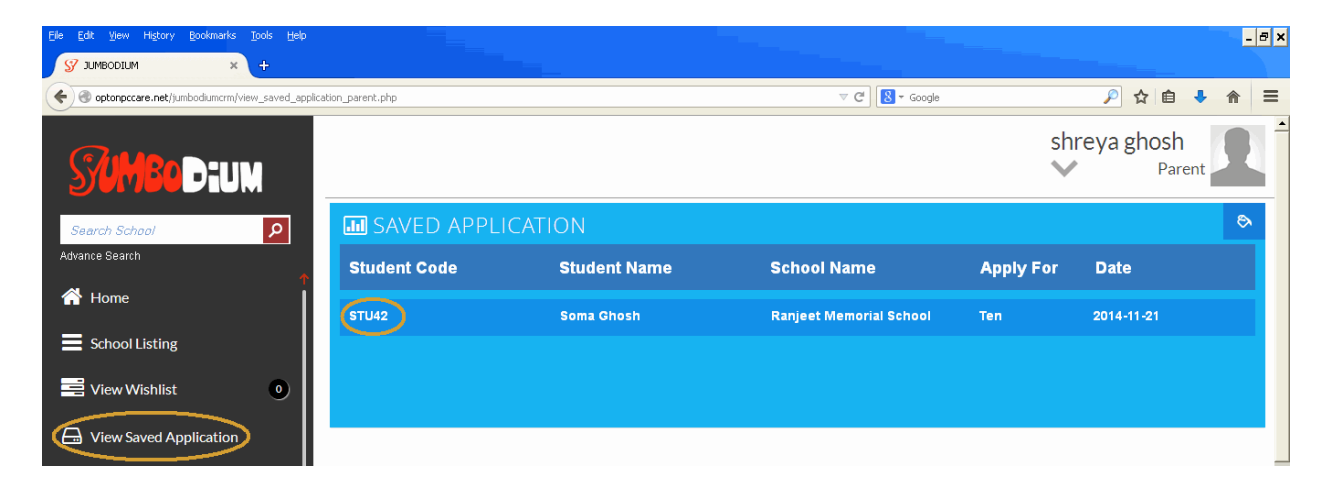

The applications can be kept pending and saved for numerous reasons like incomplete details, profile mismatch, balance issue, etc. Click on the Student Code to view the Saved Application Details.

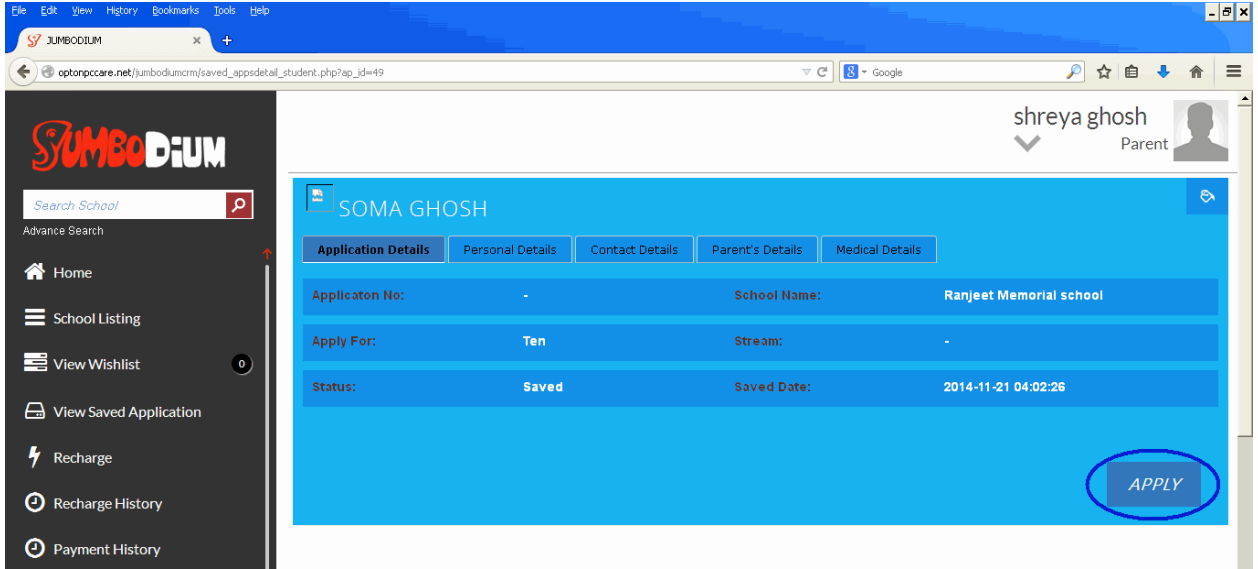

On the Saved Application Details page you can apply if you have sufficient **ACTIVE BALANCE.**